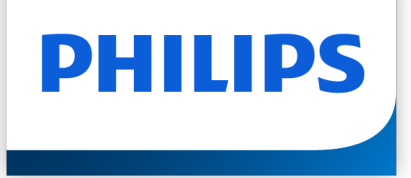

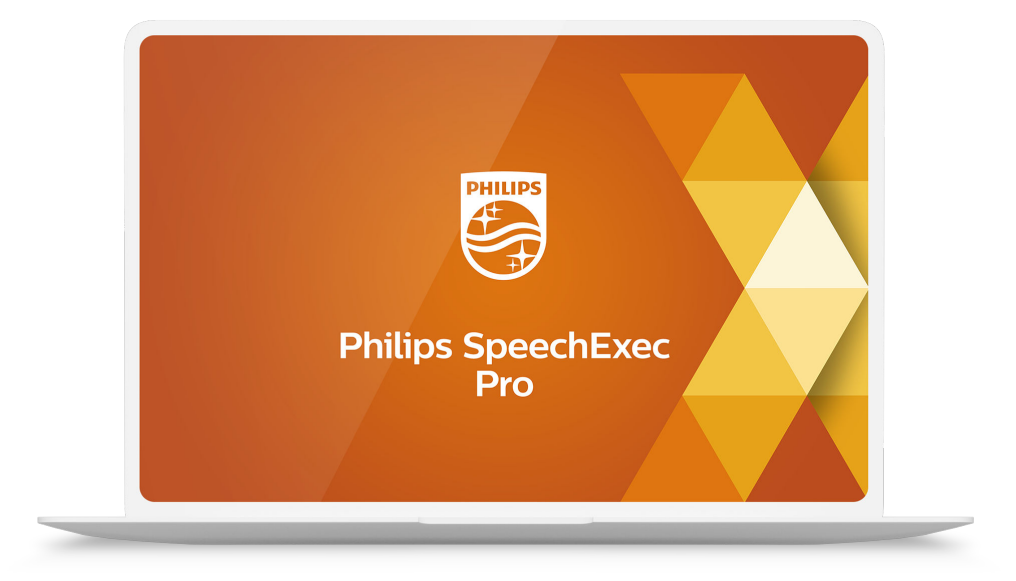

# SpeechExec Pro Transcribe

Gebruikershandleiding

## Inhoudsopgave

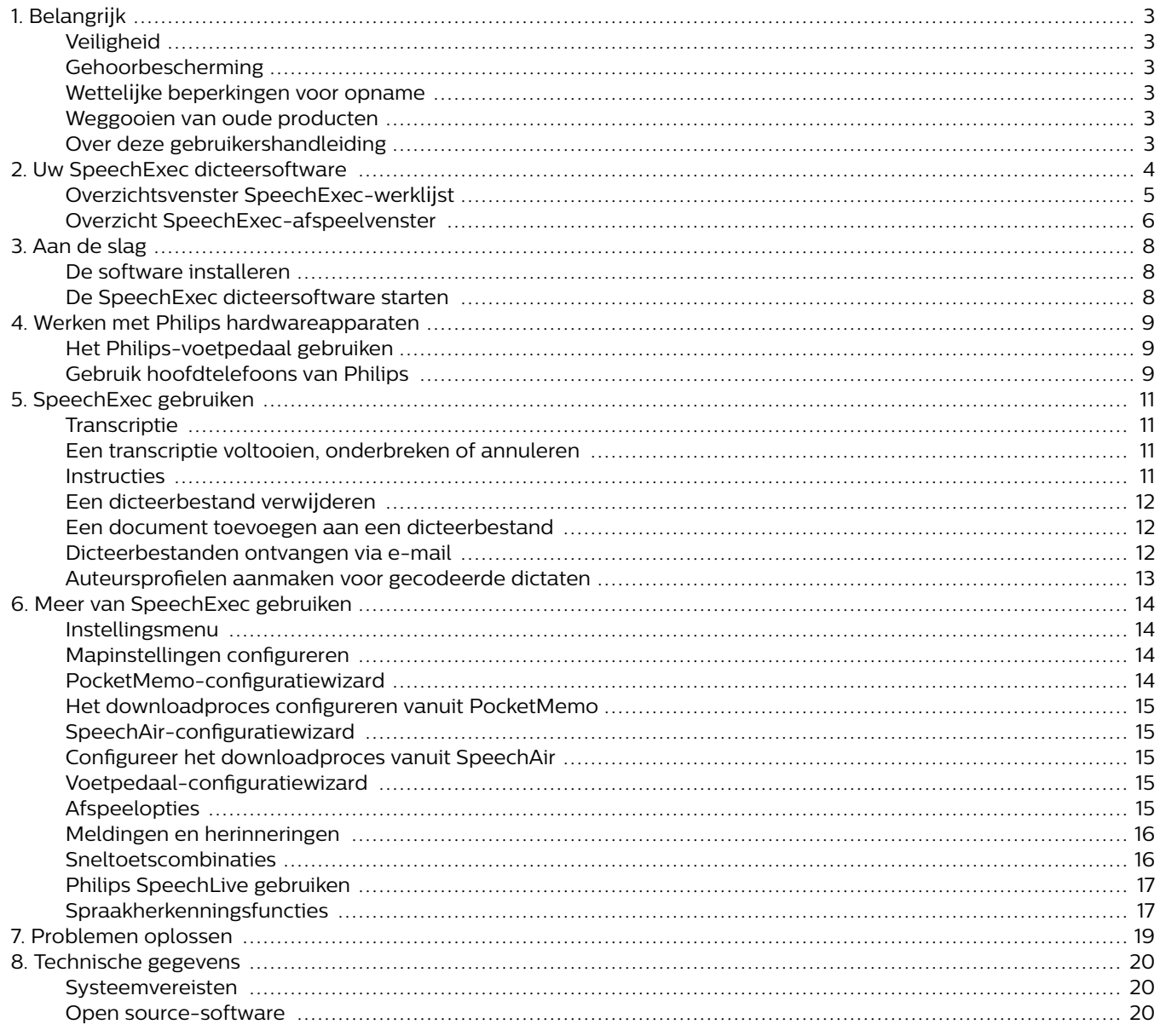

### <span id="page-2-0"></span>**1. Belangrijk**

In deze gebruikershandleiding staat de basisinstallatieprocedure voor de SpeechExec software en het gerelateerde gebruik ervan met de dicteerhardware SpeechMike, Pocket-Memo en SpeechAir.

Niet alle apparaten die in de gebruikershandleiding worden genoemd zitten in de verpakking. Beschrijvingen van de apparaten en accessoires dienen alleen ter informatie en verplichten Philips niet om een of meerdere van deze accessoires bij dit product te leveren.

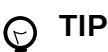

Zie de helpfunctie voor meer informatie over het gebruik van de SpeechExec software (druk op het toetsenbord op F1).

Philips behoudt het recht om de producten op ieder moment te veranderen en is niet verplicht eerder geleverde producten hierop aan te passen.

Het materiaal in deze gebruikershandleiding is geschikt voor het beoogde gebruik van het systeem. Als het product, of de individuele modules of procedures worden gebruikt voor andere doeleinden dan die hierin worden beschreven, dient te worden bevestigd dat zij hiervoor geldig en geschikt zijn.

#### **Veiligheid**

Maak een back-up van uw bestanden. Philips is niet verantwoordelijk voor enig gegevensverlies.

#### **Gehoorbescherming**

Neem de volgende richtlijnen in acht als u eenhoofdtelefoon gebruikt:

- Stel het volume in op een gemiddelde stand om gehoorbeschadiging te voorkomen.
- Stel het volume niet zo hoog in dat u niet kunt horenwat er om u heen gebeurt.
- Wees in mogelijk gevaarlijke situaties uiterst voorzichtigof staak het gebruik voor een poosje.

#### **Wettelijke beperkingen voor opname**

- Gebruik van de opnamefunctie van het apparaat is onderhevig aan wettelijke beperkingen die in uw land van toepassing kunnen zijn. Tevens moet u de privacy en de persoonlijke rechten van derden respecteren als u gesprekken of colleges opneemt.
- Als u telefoongesprekken op wilt nemen, dient ute controleren of dit is toegestaan in uw land. Inbepaalde landen bent u wettelijk verplicht om degene met wie u een telefoongesprek voert te vertellen dat uhet gesprek opneemt.

### **Weggooien van oude producten**

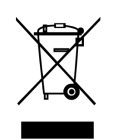

Het symbool van de doorgekruiste afvalbak op een product betekent dat het voldoet aan de Europese richtlijn 2011/65/EU. Zoek uit hoe het plaatselijke gescheiden inzamelsysteem voor elektrische en elektronische producten werkt. Handel volgens de plaatselijke voorschriften en gooi uw oude producten niet weg met het normale huisvuil. Als u uw oude producten op de juiste manier weggooit, voorkomt u dat het milieu en de volksgezondheid hier schade van ondervinden.

#### **Over deze gebruikershandleiding**

Op de volgende pagina's vindt u een kort overzicht van uw software. Zie de volgende hoofdstukken van deze gebruikershandleiding voor een uitgebreide beschrijving. Lees de instructies aandachtig door.

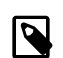

#### **OPMERKING**

Dit symbool geeft notities aan waar u bij het gebruik van de software rekening mee dient te houden.

#### **TIP**

 $\mathbb{C}$ 

Met dit symbool wordt er informatie verstrekt waarmee u uw software efficiënter en eenvoudiger kunt gebruiken.

#### **LET OP**

Dit symbool waarschuwt voor schade aan het apparaat en mogelijk gegevensverlies. Er kan schade ontstaan door verkeerd gebruik.

## <span id="page-3-0"></span>**2. Uw SpeechExec dicteersoftware**

Gefeliciteerd met uw aankoop en welkom bij Philips!

Om volledig te kunnen profiteren van de service die Philips biedt, vindt u op onze website verdere ondersteuning, zoals gebruikershandleidingen, softwaredownloads, garantie-informatie en meer: [www.philips.com/dictation](http://www.philips.com/dictation).

### <span id="page-4-0"></span>**Overzichtsvenster SpeechExec-werklijst**

Met de werklijst kunt u de lijst dicteerbestanden beheren, dictaateigenschappen instellen en verschillende instellingen wijzigen.

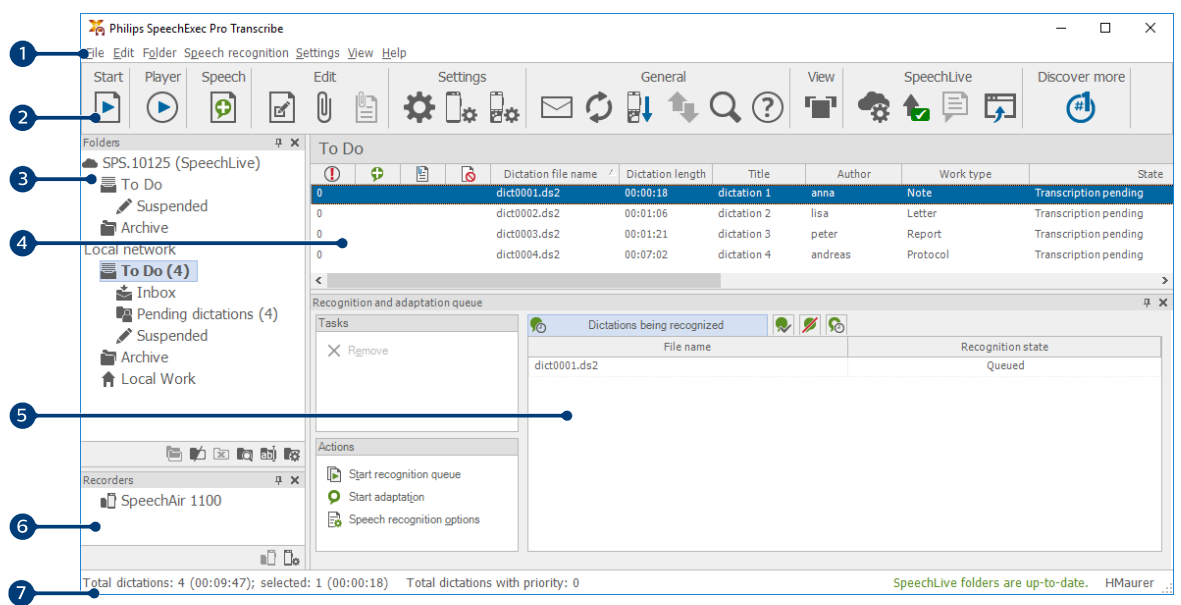

- 1. Op de menubalk aan de bovenkant staan functies verdeeld over menu's.
- 2. Op de werkbalk staan functies voor het aanmaken, afspelen en bewerken van dicteerbestanden. Gerelateerde functies staan bij elkaar.
	- $\blacksquare$  De transcriptie starten (open het geselecteerde dicteerbestand in de speler)
	- Het afspelen van het geselecteerde dicteerbestand starten/stoppen
	- **B** Bestanden toevoegen aan de wachtrij voor spraakherkenning
	- De dictaateigenschappen van een bestand weergeven
	- $\mathbb U$  Een document bijsluiten
	- Een bijgevoegd document openen
	- $\bigoplus$  Het venster Algemene instellingen weergeven
	- Het instellingenvenster voor een aangesloten Philips SpeechAir-recorder weergeven
	- Het instellingenvenster voor een aangesloten Philips PocketMemo-recorder weergeven
	- De instellingen voor een Philips-voetpedaal weergeven
	- $\Xi$  Een nieuw e-mailbericht aanmaken met het geselecteerde dicteerbestand als bijlage
	- $\hat{\mathcal{D}}$  De getoonde informatie in de werklijst vernieuwen
	- De download van een aangesloten Philips PocketMemo- of SpeechAir-recorder naar een pc starten
	- E-mails met dictaten verzenden en ontvangen via een verbonden e-mailsysteem
	- Q Items in uw dictatenlijst zoeken
	- De helpfunctie openen
	- **De werklijst in Carousel-modus weergeven**
	- **B** Het venster SpeechLive-instellingen weergeven
	- De wachtrij met dicteerbestanden voor SpeechLive-upload weergeven
	- E. Een dictaat naar SpeechLive transcriptieservice verzenden
	- $\mathbb{R}$  Een dictaat terugroepen uit SpeechLive transcriptieservice
	- $\Box$  Een dictaat naar de SpeechLive spraakherkenningsservice verzenden

<span id="page-5-0"></span>Ga naar de inlogpagina op de website van SpeechLive

#### **Meer over Philips dicteerproducten**

#### **OPMERKING**  $\boldsymbol{\varpi}$

Klik op **Instellingen > Algemene instellingen** op de menubalk en selecteer **Werklijst > Werkbalk** om de werkbalk aan te passen. Selecteer het pictogram dat u wilt toevoegen in de linkerkolom en klik op de knop **Item toevoegen**.

- 3. De mappenlijst toont de mappenstructuur. De structuur is afhankelijk van persoonlijke of vooraf geconfigureerde instellingen. Klik op de pijl links van een map om de mappenstructuur weer te geven.
- 4. De lijst dicteerbestanden toont informatie over de dicteerbestanden in de geselecteerde map. In de kolommen staan de eigenschappen van de dicteerbestanden. Verander de focus van boomweergave en dictatenlijstweergave door in elk venster te klikken.
- 5. In het Scherm voor de herkenning en aanpassing rij vindt u informatie over de dicteerbestanden in de wachtrij voor offline spraakherkenning.
- 6. Scherm van het apparaat: Het scherm van het apparaat verschijnt als een PocketMemo of een SpeechAir is aangesloten. Hiermee kunnen gebruikers dicteerbestanden die op de PocketMemo of de SpeechAir staan, weergeven of afspelen en de instellingen van het aangesloten apparaat configureren.
- 7. In de statusbalk aan de onderkant van het venster staat informatie over dictaatmanagement, zoals het aantal dicteerbestanden in de map, het aantal dicteerbestanden met prioriteit en de naam van de huidige gebruiker.

#### **Overzicht SpeechExec-afspeelvenster**

Met de spelermodule kunnen bestanden die met SpeechExec of een PocketMemo gemaakt zijn worden afgespeeld.

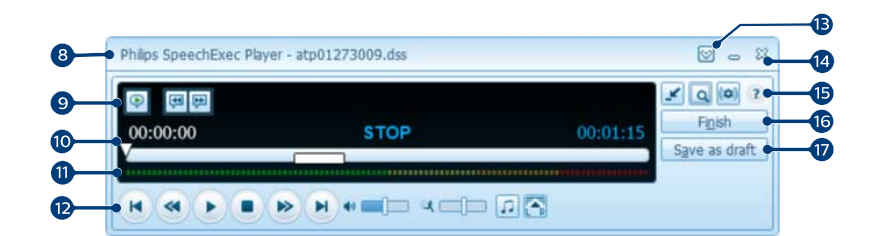

Uitgebreide modus

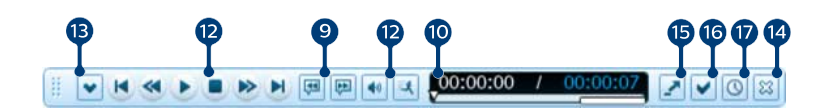

#### Compacte modus

- 8. Op de titelbalk staat de bestandsnaam.
- 9. Instructie is door de auteur opgenomen commentaar dat gericht is aan de persoon die het dictaat transcribeert. Zie voor meer informatie [Instructies \[11\].](#page-10-0)
	- **E** Een speciale instructie afspelen
	- Naar de vorige gesproken instructie springen
	- Naar de volgende gesproken instructie springen
- 10. Positieschuif: Toon de bestandsgegevens, zoals de bestandslengte en de huidige positie in het geluidsbestand tijdens het opnemen of afspelen. De opnameduur wordt in HH:MM:SS (uren:minuten:seconden) boven de schuif weergegeven.
- 11. Audiovolumemeter: Toont het audio-outputniveau
- 12. Audiowerkbalk:
	- Afspelen starten/pauzeren
- Huidige actie onderbreken (opnemen, afspelen)
- Naar het begin van het dictaat springen
- **Snel terugspoelen**
- **Snel vooruitspoelen**
- Naar het einde van het dictaat springen
- Het afspeelvolume aanpassen
- **球** De afspeelsnelheid aanpassen
- De afspeeltoon aanpassen
- **TAR** De afspeelbalans aanpassen
- 13. De menubalk weergeven/verbergen
- 14. <sup>&</sup> Sluiten: Sluit het dicteerbestand zonder de wijzigingen op te slaan.
- 15. Schakelen tussen compacte en uitgebreide modus van het afspeelvenster
	- **A** Het venster dictaateigenschappen weergeven
	- Het venster audio-instellingen weergeven
	- <sup>2</sup> De helpfunctie openen
- 16. Voltooien: Sluit het dicteerbestand en markeer de transcriptie als voltooid. Het dictaat wordt naar de map **Archief** verplaatst.
- 17. <sup>©</sup> Opslaan als concept: Sluit het dicteerbestand en markeer het als onderbroken, hetgeen betekent dat het werk aan het bestand tijdelijk is onderbroken en later weer zal worden hervat.

### <span id="page-7-0"></span>**3. Aan de slag**

### **De software installeren**

#### **Q** OPMERKING

- Wij raden u aan het meest recente servicepack te installeren voordat u SpeechExec installeert.
- Voor offline werk heeft SpeechExec minstens één keer per 7 dagen een internetverbinding nodig.
- Er zijn beheerdersrechten nodig om de software te installeren. Neem voor meer informatie contact op met uw systeembeheerder.
- Voor de installatie van SpeechExec is een licentiesleutel voor het abonnement nodig (beginnend met PDCO-112-. of PTCO-112- $\rightarrow$ U vindt de licentie in de folder in de doos of in de binnenzijde van de doos.
- Bewaar uw productcode op een veilige plaats zodat u deze bij eventuele ondersteuningsvragen bij de hand hebt. Verloren productcodes kunnen niet worden hersteld!
- 1. Download het installatiebestand via [www.speeche](http://www.speechexec.com/install)[xec.com/install.](http://www.speechexec.com/install)
- 2. Pak het bestand dat u hebt gedownload uit en start het setup.exe bestand.
- 3. Als er wordt gevraagd of de toepassing dingen op uw computer mag aanpassen, klikt u op **Ja**.
- 4. Volg de instructies van het installatieprogramma op het scherm.

### **De SpeechExec dicteersoftware starten**

Als de optie om de SpeechExec automatisch te starten aangevinkt is in **Instellingen > Algemene instellingen > Werklijst > Opstarten**, start het programma zodra uw systeem opstart.

Om het programma handmatig te starten, opent u het Windows startmenu en selecteert u **Philips SpeechExec Pro Transcribe**.

#### **Een SpeechExec-gebruikersprofiel aanmaken**

Als u SpeechExec voor het eerst gebruikt, begeleidt een wizard u stap voor stap door het configuratieproces voor het aanmaken van een nieuw gebruikersprofiel en het configureren van uw eerste belangrijkste instellingen.

Volg de instructies op het scherm om:

- een gebruikersnaam op te geven. De gebruikersnaam geeft aan wie als laatste aan het dicteerbestand heeft gewerkt.
- Nog een wizard starten om SpeechLive te configureren
- Stel de map in waarin u de **Wachtende dictaten**. wilt opslaan. Wachtende dictaten staan in de map **Te doen** in de werklijst. In de map **Te doen** worden al uw inputmappen verzameld in een overzichtsmap.
- Start een andere wizard om een Philips-voetpedaal te configureren. Zie voor meer informatie [Voetpedaal-confi](#page-14-0)[guratiewizard \[15\]](#page-14-0).
- Configureer de instellingen voor de meldingen over een 'nieuw dictaat' in uw map **To doen**.

### **Q** OPMERKING

U kunt de instellingen later via Instellingen wijzigen. Ga voor meer informatie naar [Instellingsme](#page-13-0)[nu \[14\]](#page-13-0).

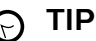

Als u in een netwerk werkt, dient u een map op een toegewezen netwerkschijf te selecteren waarin de voltooide dictaten van de auteur worden opgeslagen. Dit zullen uw **Wachtende dictaten** zijn.

#### **SpeechExec help**

Zie de helpfunctie voor meer informatie over het gebruik van de SpeechExec software. De helpfunctie starten:

- Druk op **F1** op het toetsenbord.
- Klik op  $\odot$  op de werkbalk in de werklijst of in de recorder.

### <span id="page-8-0"></span>**4. Werken met Philips hardwareapparaten**

Philips hardware, zoals voetpedalen, hoofdtelefoons, de PocketMemo of de SpeechAir zijn geschikt voor SpeechExec.

#### **Het Philips-voetpedaal gebruiken**

Het Philips-voetpedaal is een ergonomisch, handsfree apparaat om transcriptiebestanden af te spelen.

#### **Voetpedaal 2330**

Het Philips-voetpedaal 2330 heeft vier knoppen: links (1), midden (2), rechts (3) en boven (4).

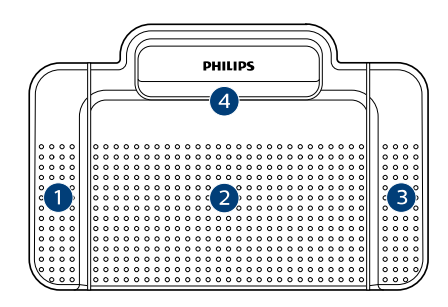

#### ACC2330

Het voetpedaal 2330 heeft standaard de volgende instellingen:

- 1. Houd de linkerknop ingedrukt om snel vooruit te spoelen. Laat de knop los als het vooruitspoelen de gewenste positie heeft bereikt. Houd de middenknop ingedrukt om verder te gaan met afspelen.
- 2. Houd de middenknop ingedrukt om af te spelen. Laat de middelste knop weer los om het afspelen te stoppen.
- 3. Houd de rechterknop ingedrukt om terug te spoelen. Laat de knop los als het terugspoelen de gewenste positie heeft bereikt. Houd de middenknop ingedrukt om verder te gaan met afspelen.
- 4. Druk kort op de bovenknop om een dictaat te voltooien.

#### **TIP**  $\Theta$

- Gebruik de configuratiewizard voor het voetpedaal om knopfuncties naar wens te wijzigen. Zie voor meer informatie [Voetpedaal-configu](#page-14-0)[ratiewizard \[15\].](#page-14-0)
- Als de middenknop is uitgeschakeld via de Philips SpeechControl-software, kan het worden vastgezet met de schakelaar aan de onderkant van het voetpedaal.

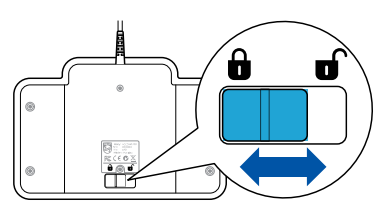

#### **Voetpedaal 2310 / 2320**

De voetpedalen 2310 en 2320 hebben elk drie knoppen: terugspoelen (1) , vooruitspoelen (2) en afspelen (3).

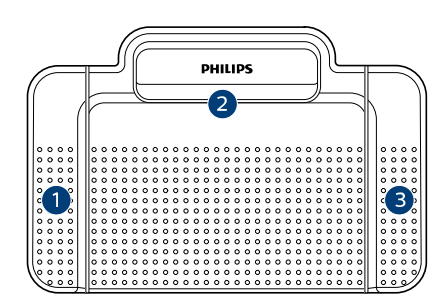

ACC2310

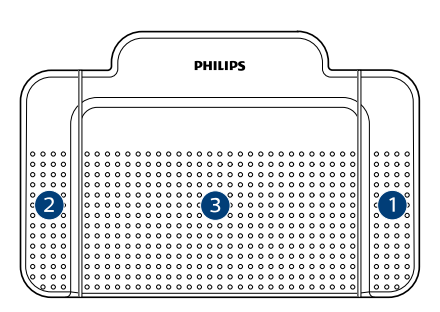

#### ACC2320

- 1. Houd de knop ingedrukt om snel terug te spoelen. Laat de knop los als het terugspoelen de gewenste positie heeft bereikt.
- 2. Houd de knop ingedrukt om snel vooruit te spoelen. Laat de knop los als het vooruitspoelen de gewenste positie heeft bereikt.
- 3. De knop start het afspelen. De functionering voor het starten en stoppen hangt af van de positie van de afspeelknop onderaan het voetpedaal:
	- **N (Neutrale) positie:** Houd de rechterknop ingedrukt om verder te gaan met afspelen. Als u de knop loslaat, stopt het afspelen.
	- **T (Toggle) positie:** Houd de rechterknop voor continu afspelen ingedrukt. Druk opnieuw op de rechterknop om het afspelen te stoppen.

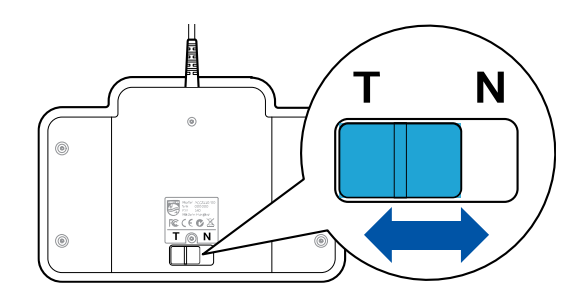

#### **Gebruik hoofdtelefoons van Philips**

De hoofdtelefoon heeft zachte oorkussentjes voor draagcomfort en een bevestigingshaak waarmee de hoofdtelefoon aan een monitor kan worden bevestigd.

**LET OP**

Luister met gematigd volume om gehoorbeschadiging te voorkomen.

#### **De oorkussentjes vervangen**

Bekijk de afbeelding hieronder om de oorkussentjes te vervangen:

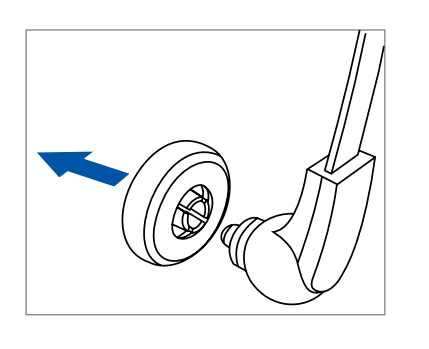

1.

2.

3.

4.

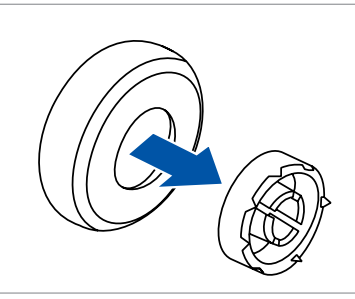

**LCOHC** 

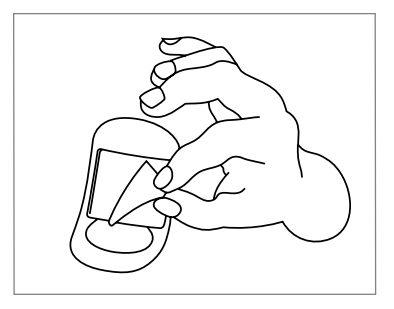

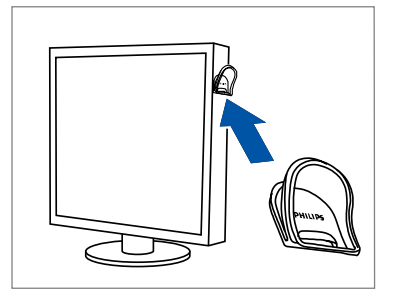

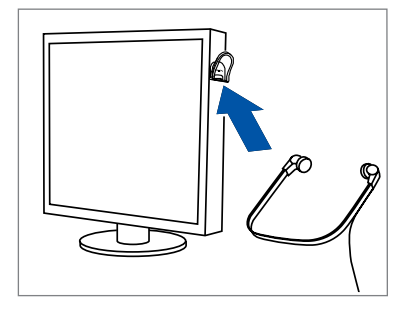

2.

1.

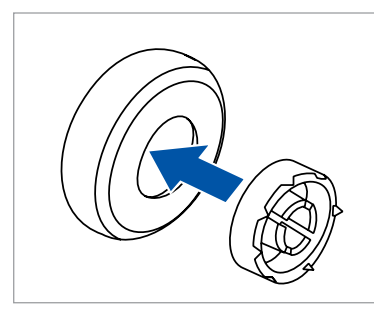

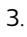

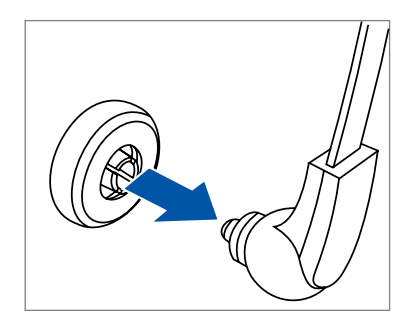

4.

#### **De ophanghaak bevestigen**

Bekijk de illustratie om de bevestigingshaak te plaatsen:

### <span id="page-10-0"></span>**5. SpeechExec gebruiken**

- **Q** OPMERKING
	- Standaard wordt het afspeelvenster boven alle andere apps weergegeven. Hiermee kan een transcribent met een andere app (zoals Microsoft Word) werken terwijl het afspeelvenster op de voorgrond zichtbaar is.

Om de positie van de speler in de compacte modus te wijzigen:

Beweeg de cursor in de sectie naast het pijltje van het menu, houd de linkermuisknop ingedrukt en sleep de werkbalk naar een andere plek.

• Standaard is het SpeechExec-venster niet zichtbaar op de achtergrond terwijl het afspeelvenster open is. U kunt de zichtbaarheid van het SpeechExec-venster instellen via **Instellingen > Algemene instellingen > Werklijst > Zichtbaarheid**.

### **Transcriptie**

#### **Q** OPMERKING

In dit hoofdstuk wordt beschreven hoe u transcribeert met behulp van het Philips-voetpedaal ACC2330. Als er een ander model voetpedaal wordt gebruikt of als de standaardinstellingen van het voetpedaal zijn veranderd, werkt de voetpedaal mogelijk anders. Zie [Het Philips](#page-8-0)[voetpedaal gebruiken \[9\]](#page-8-0) voor meer informatie over andere modellen Philips-voetpedalen.

Om een dictaat te transcriberen:

- 1. Sluit het voetpedaal aan op de computer.
- 2. Start SpeechExec.
- 3. Klik in het venster van SpeechExec op een dicteerbestand uit de lijst en klik op de knop **Start transcriptie** op de werkbalk.

→ Het afspeelvenster wordt weergegeven en de status verandert in **Transcriptie wordt uitgevoerd**. Als er een tekstverwerkingsprogramma (zoals Microsoft Word) voor transcriptie is toegewezen in het instellingsmenu, zal dit ook openen (zie voor meer informatie [Instel](#page-13-0)[lingsmenu \[14\]\)](#page-13-0).

4. Druk op de middenknop van het voetpedaal of klik op de knop **Weergave/Pauze** op de werkbalk van de speler om het afspelen te starten. Laat de middenknop van het voetpedaal los of klik op de knop **Weergave/Pauze** op de werkbalk van de speler om het afspelen te stoppen.

- 5. Houd de rechterknop van het voetpedaal ingedrukt of klik op de knop  $\bullet$  op de werkbalk van de speler om snel terug te spoelen. Laat de knop los of klik op de knop **Weergave/Pauze** in de werkbalk van de speler als u op de gewenste positie bent aanbeland.
- 6. Houd de linkerknop van het voetpedaal ingedrukt of klik op de knop  $\bullet$  op de werkbalk van de speler om snel vooruit te spoelen. Laat de knop los of klik op de knop **Weergave/Pauze** in de werkbalk van de speler als u op de gewenste positie bent aanbeland.
- 7. Druk kort op de bovenknop van het voetpedaal of klik op **Voltooien**, op **Opslaan als kladversie** of op **Afsluiten** op de werkbalk van de speler om de transcriptie te voltooien. Zie voor meer informatie Een transcriptie voltooien, onderbreken of annuleren [11].

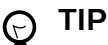

Met SpeechExec kunt u tijdens de transcriptie de functionering van de speler aanpassen. Zie voor meer informatie [Afspeelopties \[15\]](#page-14-0).

### **Een transcriptie voltooien, onderbreken of annuleren**

#### **Markeer een transcriptie als voltooid**

Druk de bovenknop van het Philips-voetpedaal 2330 kort in of klik op **Voltooien** in het afspeelvenster.

**→ Het dictaat wordt naar de map Archief verplaatst.** 

#### **Een transcriptie onderbreken**

Markeer een dicteerbestand als onderbroken om de transcriptie tijdelijk te onderbreken en later te voltooien.

Een transcriptie onderbreken:

Klik in het afspeelvenster op **Opslaan als kladversie**.

**→** De opnamestatus verandert in **Transcriptie onderbroken**.

#### **Een transcriptie annuleren**

Om de transcriptie te annuleren zonder de wijzigingen op te slaan, klikt u op de knop <sup>22</sup> Afsluiten in het afspeelvenster.

#### **Instructies**

Instructie is door de auteur opgenomen commentaar dat gericht is aan de persoon die het dictaat transcribeert. SpeechExec ondersteunt twee soorten instructies:

• Gesproken instructies worden in het geluidsbestand van het dictaat opgeslagen op de plek waar ze werden opgenomen.

Voorbeelden: de juiste spelling van een naam of technische term, of instructies om een nieuwe alinea te beginnen

<span id="page-11-0"></span>• Speciale instructies worden normaal gesproken aan het begin van een dictaat opgenomen en bevatten informatie met betrekking tot het dictaat. Speciale instructies worden in een apart geluidsbestand opgeslagen. Voorbeelden: instructies voor documentopmaak, namen van personen voor wie een exemplaar bedoeld is of leveringsinstructies

#### **Een gesproken instructie afspelen**

Er wordt een gesproken instructie opgeslagen in het dicteerbestand op de plek waar de instructie daadwerkelijk werd opgenomen. U ziet een witte balk in de positieschuif.

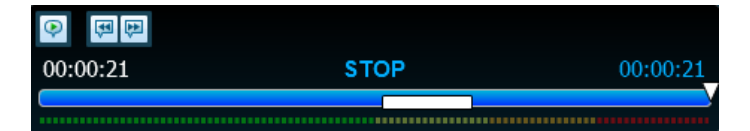

- 1. Klik op **Weergave/Pauze** om een gesproken instructie af te spelen zoals elk ander deel van het dictaat.
- 2. Klik op de knop  $\blacklozenge$  om naar de vorige gesproken instructie te springen.
- 3. Klik op de knop  $\blacktriangleright$  om naar de volgende gesproken instructie te springen.

#### **Een speciale instructie afspelen**

In het afspeelvenster geeft het pictogram  $\blacklozenge$  aan dat de opname een speciale instructie bevat.

- 1. Klik op  $\blacktriangleright$  in het afspeelvenster om de speciale instructies af te spelen.
- 2. Klik nogmaals op  $\blacktriangleright$  om het afspelen van de speciale instructie te stoppen.

#### **Een dicteerbestand verwijderen**

- 1. Selecteer de te verwijderen dictaten in de werklijst. Houd de Shift-toets op het toetsenbord ingedrukt en klik op de gewenste bestanden om meer dan één bestand tegelijk te selecteren.
- 2. Klik in de menubalk op **Bewerken > Verwijderen** om de geselecteerde dicteerbestanden te verwijderen.

#### **Een document toevoegen aan een dicteerbestand**

In SpeechExec kan een document, zoals een getranscribeerde tekst, worden toegevoegd aan een dicteerbestand.

- 1. Selecteer het dicteerbestand dat moet worden bijgevoegd in de dictatenlijst.
- 2. Klik op  $\mathbb O$  op de werkbalk en selecteer het document dat u wilt bijvoegen.

← Een kopie van het geselecteerde bestand wordt opgeslagen in de gebruikersmap van SpeechExec en de naam ervan verandert in de naam van het dicteerbestand. Als er al een bestand aan het dicteerbestand is gekoppeld, wordt er aan de gebruiker gevraagd of hij dit bestand wil overschrijven. Een pictogram van een paperclip in de werklijst betekent dat er een bestand aan het dictaat gekoppeld is.

3. Om de bijlage te openen, selecteert u een dicteerbestand in de dictatenlijst en klikt u op de knop  $\Box$  op de werkbalk.

4. Om een bijlage bij een dicteerbestand te verwijderen, klikt u op **Bewerken > Document verwijderen** op de menubalk en geeft u aan waar u het bestand wilt opslaan.

**Q** OPMERKING

Bestanden met de extensies .xml, .sfd, .dir, .dll, .exe, .bat en .com kunnen niet worden bijgevoegd.

#### **Dicteerbestanden ontvangen via email**

Met SpeechExec kunnen dicteerbestanden via e-mail ontvangen worden en in de dictatenlijst van SpeechExec worden gezet.

#### **Een e-mailprofiel aanmaken**

Voordat u dicteerbestanden per e-mail kunt ontvangen, dient u een e-mailprofiel aan te maken.

- 1. Klik op **Instellingen > Algemene instellingen** op de menubalk om het instellingsmenu te openen en selecteer **Levering > E-mail** in de lijst aan de linkerkant.
- 2. Klik op **Toevoegen...** om een nieuw profiel toe te voegen. Selecteer het soort profiel, voer een profielnaam in en klik op **OK**.

← Het venster met de instellingen voor het geselecteerde profiel wordt weergegeven.

3. Voer de instellingen voor het geselecteerde profiel in en klik op **OK** om het profiel op te slaan en sluit het venster.

#### **Dictaten downloaden vanuit uw e-mailaccount**

Klik op de knop **Verzenden en ontvangen** op de werkbalk om de dicteerbestanden uit uw e-mailaccount te halen. Zie voor meer informatie over het automatisch downloaden van dicteerbestanden Automatisch dicteerbestanden verzenden en ontvangen [12].

#### **Automatisch dicteerbestanden verzenden en ontvangen**

Standaard worden de dicteerbestanden in de map **Te versturen taken** alleen verzonden nadat u in de werkbalk op de knop **Verzenden en ontvangen** klikt. U kunt deze instelling echter wijzigen en dicteerbestanden automatisch verzenden en ontvangen.

Dictaten automatisch verzenden en ontvangen:

- 1. Klik op **Instellingen > Algemene instellingen** op de menubalk om het instellingsmenu te openen en selecteer **Levering > Verzenden/Ontvangen** in de lijst aan de linkerkant.
- 2. Activeer de optie **Automatisch verzenden en ontvangen** en geef een tijdsinterval op voor het automatisch verzenden en ontvangen van dictaten.
- 3. Klik op **OK** om de instellingen op te slaan. **→** De dicteerbestanden in de map **Te versturen taken** zullen nu automatisch per e-mail worden verzonden.

<span id="page-12-0"></span>→ Dicteerbestanden die als bijlage aan een e-mail gekoppeld zijn, worden nu automatisch naar uw **Inbox** verplaatst.

## **Q** OPMERKING

De map **Te versturen taken** wordt standaard verborgen. Om de map **Te versturen taken** in de Mappenlijst te tonen, klikt u op **Instellingen > Algemene instellingen** op de menubalk en selecteert u **Werklijst > Mappen** in de lijst aan de linkerkant. Klik op **Te versturen taken** en verander de optie **Zichtbaar** in **Ja**.

#### **Auteursprofielen aanmaken voor gecodeerde dictaten**

Wij raden u aan auteursprofielen aan te maken als u met gecodeerde dicteerbestanden werkt. De auteursprofielen worden gebruikt om dicteerbestanden voor elke auteur te onderscheiden.

- 1. Klik op **Instellingen > Algemene instellingen** op de menubalk om het instellingsmenu te openen en selecteer **Regels > Auteursprofielen** in de lijst aan de linkerkant.
- 2. lik op de knop **Toevoegen...**. **→ Het venster Nieuw auteursprofiel** wordt weergegeven.
- 3. Voer de auteursnaam in, kies de map waarin u de dicteerbestanden van de auteur wilt opslaan en voer het wachtwoord van de auteur in om de codering van de gecodeerde bestanden automatisch op te heffen.
- 4. Klik op **OK** om het profiel op te slaan en sluit het venster.

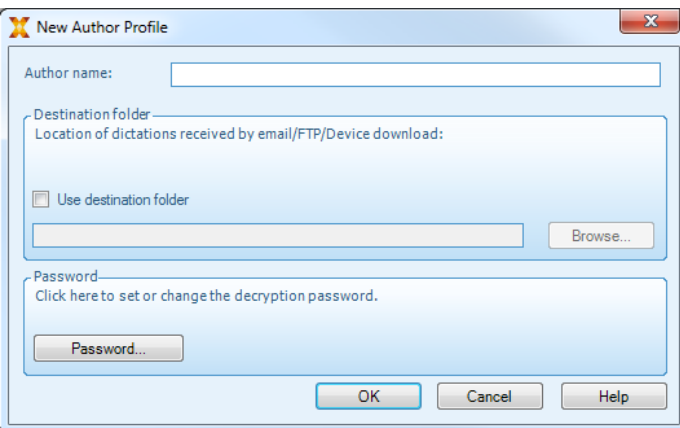

### <span id="page-13-0"></span>**6. Meer van SpeechExec gebruiken**

#### **Instellingsmenu**

In de **Algemene instellingen** kunt u veel instellingen van de app personaliseren, zoals dicteeropties, codering, gebruikersprofielen, leveringsregels, software-updates en werklijstopties. Hiermee kunnen eveneens de instellingen van PocketMemo, SpeechMike, SpeechAir, SpeechOne, een voetpedaal en van een recorder/speler worden geconfigureerd.

- 1. Klik op **Instellingen > Algemene instellingen** op de menubalk om het instellingsmenu te openen. In het linkertabblad staat de lijst met beschikbare instellingen.
- 2. Selecteer een optie uit de lijst om de gerelateerde opties in het rechtertabblad weer te geven.
- 3. Klik op **Toepassen** om de instellingen op te slaan of klik op **OK** om de instellingen op te slaan en sluit het venster.

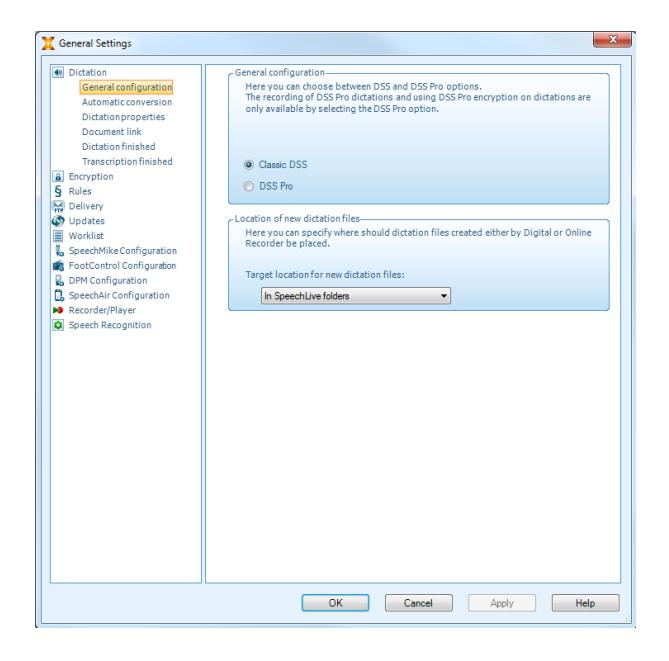

#### **Q** OPMERKING

Alle of sommige instellingen kunnen vooraf worden geconfigureerd en versleuteld door uw systeembeheerder. Versleutelde instellingen zijn alleen-lezen.

#### **Mapinstellingen configureren**

SpeechExec stelt u in staat de mapinstellingen te configureren, bijv. om enkele van de standaardmaplocaties te wijzigen in netwerkpaden.

Om de instellingen te wijzigen:

- 1. Klik op **Instellingen > Algemene instellingen** op de menubalk om het instellingsmenu te openen. In het linkertabblad staat de lijst met beschikbare instellingen.
- 2. Klik **Werklijst > Mappen** op het linker vliegtuig.

3. Kies de map die u wilt bewerken en wijzig de instellingen in de **Mapeigenschappen** sectie. Om het pad te wijzigen, klikt u op de  $\Box$  icoon.

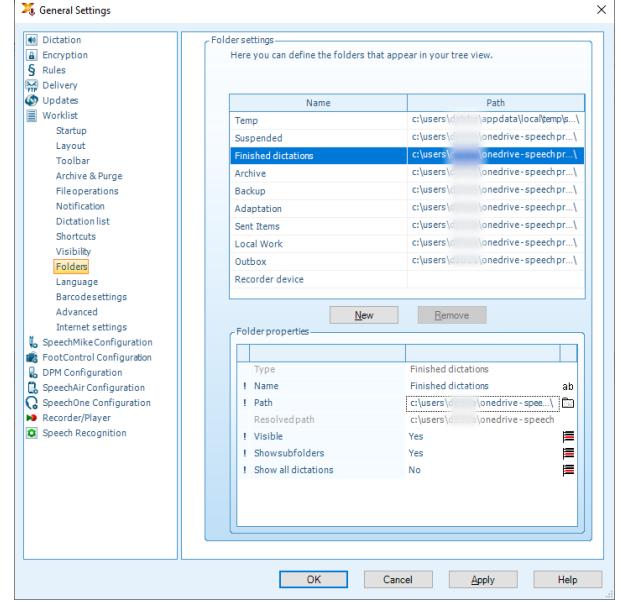

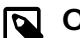

#### **OPMERKING**

Als u netwerkpaden wilt gebruiken, zorg er dan voor dat u dezelfde paden gebruikt voor auteurs als voor de gekoppelde transcriptionists.

4. Klik op **Toepassen** om de instellingen op te slaan of klik op **OK** om de instellingen op te slaan en sluit het venster.

#### **Wijzig mappenpaden van het standaardpad naar de gedeelde map op het netwerk**

Wanneer de software is geïnstalleerd, wordt er een speciale SpeechExec-map met submappen gemaakt in de map Documenten van de aangemelde gebruiker. Als u de bestanden wilt delen, moet u een gedeelde map op het netwerk maken met de juiste machtigingen en SpeechExec configureren om deze gedeelde mappen te gebruiken.

Om de instellingen te wijzigen:

- 1. Klik op **Instellingen > Algemene instellingen** op de menubalk om het instellingsmenu te openen. In het linkertabblad staat de lijst met beschikbare instellingen.
- 2. Klik **Werklijst > Mappen** op het linker vliegtuig.
- 3. SpeechExec Dictate: kiezen **Finished dictations** en stel de **Pad** in de **Map eigenschappen** naar het pad van de gedeelde map op het netwerk.
	- SpeechExec Transcribe: Kies **Pending** en stel de **Pad** in de **Map eigenschappen** naar het pad van de gedeelde map op het netwerk.

#### **PocketMemo-configuratiewizard**

De PocketMemo-configuratiewizard begeleidt u door de configuratieprocedure en de instellingen van een Pocket-Memo.

- <span id="page-14-0"></span>1. Zorg ervoor dat de PocketMemo aan staat en sluit het apparaat met de USB-kabel aan op de computer.
- 2. Start de Philips SpeechExec software.
- 3. Klik op **Instellingen > Algemene instellingen** op de menubalk en selecteer **DPM-configuratie > DPM-wizard** in de lijst aan de linkerkant.
- 4. Klik op **Start Wizard...** om de wizard te openen. Volg de instructies op het scherm om de PocketMemo in te stellen.
- 5. Klik op **Voltooien** om de wizard af te sluiten en het versturen van de nieuwe instellingen naar de PocketMemo te bevestigen.

#### **Het downloadproces configureren vanuit PocketMemo**

Hoe en welke bestanden er na het aansluiten van een PocketMemo worden gedownload, kunt u configureren in het instellingsmenu.

- 1. Zorg ervoor dat de PocketMemo aan staat en sluit het apparaat met de USB-kabel aan op de computer.
- 2. Klik op **Instellingen > Algemene instellingen** op de menubalk en selecteer **DPM-configuratie > DPM-instellingen** in de lijst aan de linkerkant.
- 3. Klik op **Configuratie starten...**. **→ Het venster Recorderconfiguratie** opent.
- 4. Klik op **Downloaden** in het linkertabblad.
- 5. Selecteer de te downloaden bestanden op de Pocket-Memo. Met de downloadinstellingen kan de gebruiker aangeven of bestanden na het downloaden van de PocketMemo moeten worden verwijderd of niet.
- 6. Klik op **OK** om de instellingen op te slaan en sluit het venster.

### **SpeechAir-configuratiewizard**

De SpeechAir-configuratiewizard begeleidt u door de configuratieprocedure en de instellingen van een SpeechAir.

- 1. Zorg ervoor dat de SpeechAir aan staat en sluit het apparaat met een USB-kabel aan op de computer.
- 2. Klik op **Instellingen > Algemene instellingen** op de menubalk en selecteer **SpeechAir-configuratie > Apparaat configureren** in de lijst aan de linkerkant.
- 3. Klik op **SpeechAir-wizard openen...** om de wizard te openen. Volg de instructies op het scherm om de SpeechAir in te stellen.
- 4. Klik op **Voltooien** om de wizard af te sluiten en het versturen van de nieuwe instellingen naar de SpeechAir te bevestigen.

### **Configureer het downloadproces vanuit SpeechAir**

Hoe en welke bestanden er na het aansluiten van een SpeechAir worden gedownload, kunt u configureren in het instellingsmenu.

- 1. Zorg ervoor dat de SpeechAir aan staat en sluit het apparaat met een USB-kabel aan op de computer.
- 2. Klik op **Instellingen > Algemene instellingen** op de menubalk en selecteer **SpeechAir-configuratie > Download** in de lijst aan de linkerkant.
- 3. Selecteer in de sectie **Bestandstype downloaden** welke bestanden u vanuit SpeechAir wilt downloaden. De gebruiker kan met de downloadinstellingen eveneens aangeven of bestanden na het downloaden van de SpeechAir moeten worden verwijderd of niet.
- 4. Klik op **OK** om de instellingen op te slaan en sluit het venster.

#### **Voetpedaal-configuratiewizard**

Gebruik de configuratiewizard voor het voetpedaal om knopfuncties naar wens te wijzigen.

- 1. Sluit het voetpedaal aan op de computer.
- 2. Start de Philips SpeechExec software.
- 3. Klik op **Instellingen > Algemene instellingen** op de menubalk om het instellingsmenu te openen en selecteer **Configuratie voetpedaal > Wizard voetpedaal** in de lijst aan de linkerkant.
- 4. Klik op **Start Wizard...** om de wizard te openen. Volg de instructies op het scherm om het voetpedaal in te stellen.
- 5. Klik op **Voltooien** om de wizard te sluiten en de nieuwe instellingen op te slaan.

### **Afspeelopties**

Stel uw speler in volgens uw eigen voorkeuren. Met SpeechExec kunnen afspeelopties worden ingesteld, zoals akoestische feedback tijdens het terug- of vooruitspoelen, spoelsnelheid, automatische backspace en akoestische meldingen voor gesproken instructies.

- 1. Klik op **Instellingen > Algemene instellingen** op de menubalk om het instellingsmenu te openen en selecteer **Player > Geluid afspelen** in de lijst aan de linkerkant.
- 2. Bepaal uw voorkeuren voor de speler:
	- **Akoestische feedback:** schakel deze optie in om de opname te horen terwijl u hem vooruit- of terugspoelt.
	- **Spoelsnelheid:** stel de snelheid voor terug- en vooruitspoelen in.
	- **Automatische backspace:** schakel deze optie in en voer het aantal seconden te selecteren dat u wilt terugspringen in uw geluidsbestand als u weer begint met afspelen.
	- **Akoestische melding van gesproken instructie:** schakel deze optie in om tijdens het afspelen een piepje te horen aan het begin van een gesproken instructie.
	- **Automatisch afspelen hervatten na plaatsing in geluid:** activeer deze optie om automatisch afspelen te starten nadat u tot een gewenste positie terug- of vooruit heeft gespoeld.
- 3. Klik op **OK** om de instellingen op te slaan en sluit het venster.

<span id="page-15-0"></span>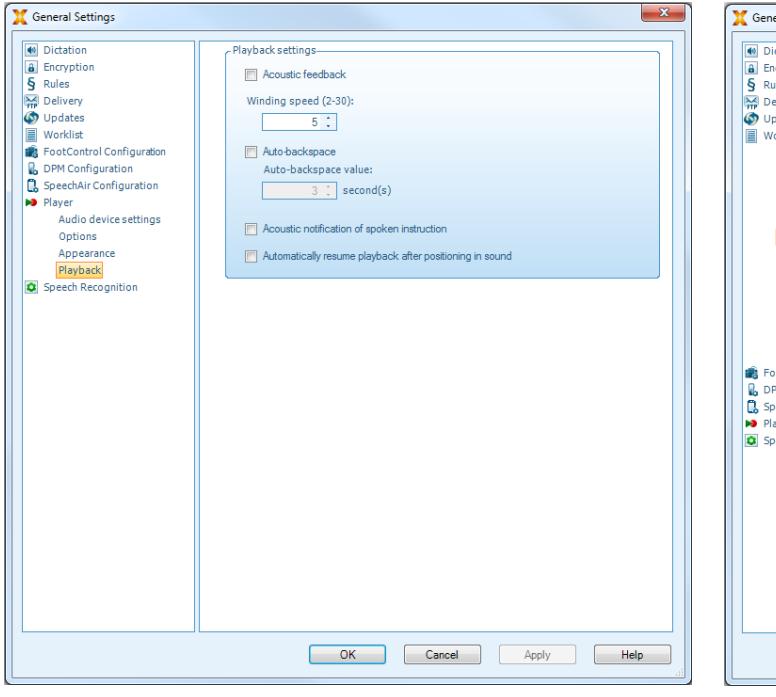

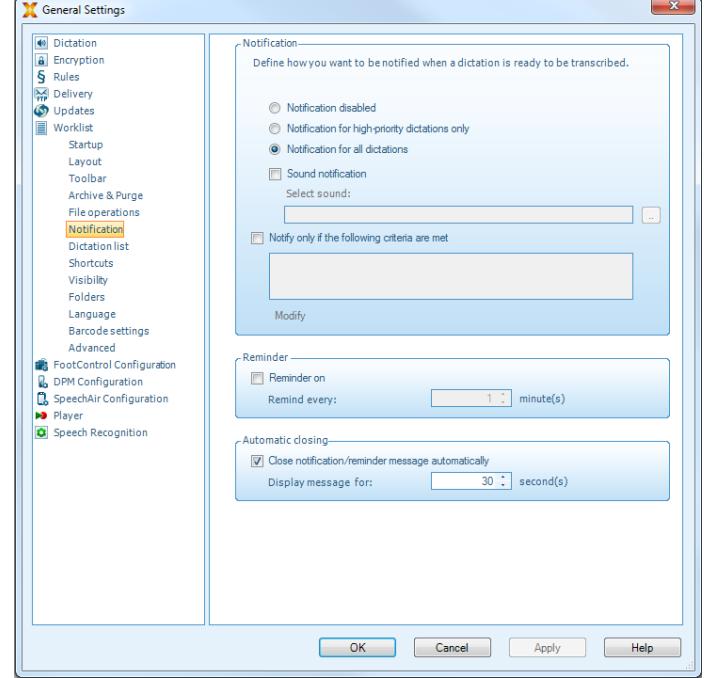

#### **Meldingen en herinneringen**

SpeechExec kan de transcribent meldingen sturen als er nieuwe dicteerbestanden in de map Te doen worden gezet en herinneren aan ongetranscribeerde dicteerbestanden. Een transcribent kan een visuele of akoestische melding (piepje) krijgen als er een nieuw dictaat beschikbaar is voor transcriptie.

- 1. Klik op **Instellingen > Algemene instellingen** op de menubalk om het instellingsmenu te openen en selecteer **Werklijst > Melding** in de lijst aan de linkerkant.
- 2. Bepaal uw voorkeurstype voor de meldingen van nieuwe dicteerbestanden.
	- **Alleen dictaten met een hoge prioriteit:** ontvang meldingen voor dictaten die een prioriteitswaarde hebben die groter is dan of gelijk is aan de grens die is ingesteld onder **Algemene instellingen > Werklijst > Dictatenlijst**.
	- **Geluidsmelding:** als er een nieuw dictaat binnenkomt, hoort u een geluid.

#### **OPMERKING** ष्ट्र

Als u meldingen inschakelt en het geluid uitzet, krijgt u visuele meldingen in vensters.

- 3. Schakel de optie **Melding aan** in en geeft een tijdsinterval aan voor meldingen over dicteerbestanden in de wachtrij voor transcriptie.
- 4. Schakel de optie **Automatisch sluiten** in en geef aan hoe lang u meldingen wilt laten weergeven.
- 5. Klik op **OK** om de instellingen op te slaan en sluit het venster.

### **Sneltoetscombinaties**

Sneltoetscombinaties kosten minder tijd omdat het niet nodig is om uw handen van het toetsenbord te halen om voor het gebruik van de muis.

Een nieuwe sneltoetscombinatie instellen:

1. Klik op **Instellingen > Algemene instellingen** op de menubalk om het instellingsmenu te openen en selecteer **Werklijst > Snelkoppelingen** in de lijst aan de linkerkant.

 $\rightarrow$  Aan de rechterkant vindt u een lijst met acties waaraan u een sneltoetscombinatie kunt toewijzen.

- 2. Klik op een actie uit de lijst, druk op de gewenste toetscombinatie en klik op **Toewijzen**.
- 3. Klik op de sneltoets in de lijst en vervolgens op **Verwijderen** om de sneltoetscombinatie te verwijderen.

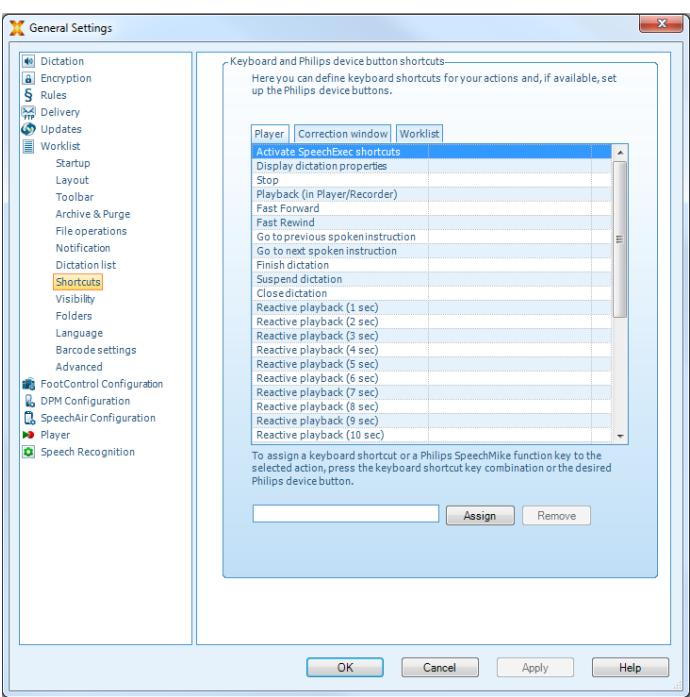

### <span id="page-16-0"></span>**Philips SpeechLive gebruiken**

Philips SpeechLive is een clouddicteeroplossing waarmee u altijd en overal kunt opslaan, openen en delen met gegarandeerde maximale bestandsbeveiliging.

Voordat u in SpeechLive bestanden kunt openen en transcriberen, heeft u een geldig SpeechLive-account voor transcribenten nodig. Neem voor meer informatie contact op met uw systeembeheerder of kijk op [www.speechli](http://www.speechlive.com)[ve.com](http://www.speechlive.com).

#### **SpeechLive configureren**

- 1. Klik op **Start SpeechLive** op de werkbalk.  $\rightarrow$  De SpeechLiveconfiguratiewizard wordt geopend.
- 2. Voer uw **e-mail** adres en **wachtwoord** in.
- 3. Klik op **Volgende**.

 $\rightarrow$  De SpeechExec transcriptiesoftware is nu aan uw SpeechLive-gebruikersaccount gekoppeld.

#### **OPMERKING**  $\overline{\mathbf{Q}}$

Voor meer informatie over het gebruik van SpeechLive en de services van SpeechLive, bijvoorbeeld transcriptie, visitatie [speechlive.com/help.](http://www.speechlive.com/help)

### **Spraakherkenningsfuncties**

SpeechExec kunnen worden gebruikt voor het de gehele dicteer- en transcriptieworkflow, inclusief de interface van Dragon NaturallySpeaking spraakherkenning. Op deze manier heeft u de controle over het hele proces van dicteren, spraakherkenning en correctie van het einddocument in SpeechExec.

### **Q** OPMERKING

- U heeft een extra licentie van SpeechExec nodig om de spraakherkenningsfuncties te activeren. Neem voor meer informatie over upgraden contact op met uw lokale Philips-verkoper.
- Klik op **Help > Licentie-info** op de menubalk om de licentie te activeren als u al een spraakherkenningslicentie van SpeechExec heeft aangeschaft.

#### **Spraakherkenning instellen**

SpeechExec installeert alleen de noodzakelijke bestanden en onderdelen om toegang te krijgen tot de app en functies voor spraakherkenning. De spraakherkenningssoftware Dragon NaturallySpeaking dient apart te worden aangeschaft en geïnstalleerd. Voor meer informatie over de installatie, configuratie, training en aanpassing van Dragon Naturally-Speaking kunt u kijken in de gebruikershandleiding van Dragon NaturallySpeaking.

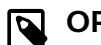

## **Q** OPMERKING

Zorg ervoor dat er niet te veel programma's tegelijk op de achtergrond werken zodat de Dragonspraakherkenning optimaal kan functioneren. Als er meerdere programma tegelijk op de achtergrond werken, kan dit de computer vertragen en het functioneren van de Dragon-spraakherkenning negatief beïnvloeden.

Om Dragon NaturallySpeaking voor spraakherkenning te gebruiken, heeft u een Dragon-gebruikersprofiel met een geldige gebruikersnaam en een dicteerapparaat nodig.

Gebruikersprofielen kunnen worden opgeslagen op de lokale harde schijf (C:) of op een server waar iedereen via een netwerkverbinding toegang toe heeft (roamingprofielen).

Stel het programma als volgt in voordat u gebruik maakt van de spraakherkenningsfunctie:

• Schakel de spraakherkenningsfuncties in het instellingsmenu van SpeechExec in bij **Instellingen > Algemene instellingen > Spraakherkenning > Dragon-profielen > Spraakherkenningsinstellingen**.

#### Optionele instellingen

- Schakel het gebruik van roaming gebruikersprofielen in bij **Instellingen > Algemene instellingen > Spraakherkenning > Dragon-profielen**.
- Schakel het gebruik van sjablonen in bij **Instellingen > Algemene instellingen > Spraakherkenning > Sjablonen** als u wilt dat de tekst in een vooraf opgemaakt document komt te staan.
- Schakel de automatische start van de herkenningswachtrij in bij **Instellingen > Algemene instellingen > Spraakherkenning > Offline-herkenning** om de nieuw toegevoegde dicteerbestanden automatisch te verwerken.
- Schakel de automatische verzameling van gecorrigeerde dicteerbestanden ter aanpassing in bij **Instellingen > Algemene instellingen > Spraakherkenning > Aanpassing** om de Dragon-gebruikersprofielen die zijn gebaseerd op de gecorrigeerde spraakherkenningsdocumenten aan te passen.
- Schakel de automatische start van de spraakherkenningswachtrij in zodra er bestanden van de PocketMemo- of de SpeechAir-recorder worden gedownload. Activeer deze optie bij **Instellingen > Algemene instellingen > Offline-herkenning**. Ga vervolgens in de DPM of de wizard van SpeechAir naar het gedeelte voor **USB-download** en activeer de **Dragon-spraakherkenning**.

#### **Q** OPMERKING

- Als deze optie is ingeschakeld, zijn de opties conversie, codering en andere levering na het downloaden uitgeschakeld.
- Als u deze optie gebruikt, moet u ervoor zorgen dat de leveringsoptie **SR** (spraakherkenning) ook is ingeschakeld op de PocketMemo en de voice recorder-app op SpeechAir.

#### **Spraakherkenning gebruiken**

#### Offline spraakherkenning

- 1. Selecteer een of meer dicteerbestanden in de werklijst.
- 2. Klik op **D** Aan Dragon-spraakherkenningswachtrij **toevoegen** op de werkbalk om de geselecteerde bestanden voor spraakherkenning in de wachtrij van het venster **Herkenning en aanpassing rij** te zetten.
- 3. Klik op **Start herkenningswachtrij** in het venster **Herkenning en aanpassing rij** om het spraakherkenningsproces te starten.

 $\rightarrow$  Als het spraakherkenningsproces is voltooid, verandert de status in **Wachtend op correctie**. Er wordt een tekstdocument (.rtf) van de getranscribeerde tekst bij het dictaat gevoegd.

#### **Q** OPMERKING

- De naam van het gebruikersprofiel voor Dragon NaturallySpeaking moet identiek zijn aan de auteursnaam in SpeechExec en de auteursnaam die u gebruikt voor opnames op een voice recorder. De spraakherkenningssoftware kan de dictaten niet herkennen als de profielnaam van Dragon en de auteursnaam niet overeenkomen. Neem in dit geval contact op met uw systeembeheerder.
- Spraakherkenning wordt niet ondersteund voor de volgende dicteerbestanden:
- .wav-bestanden met een samplingfrequentie van minder dan 11kHz.
- Gecodeerde dictaten

#### **Afspelen en corrigeren van getranscribeerde opnames**

1. Dubbelklik op het dicteerbestand in de werklijst of selecteer een dicteerbestand en klik op **Start transcriptie op de werkbalk.**

← Het dicteerbestand wordt geopend in het correctievenster.

2. Gebruik de knoppen op de werkbalk van het correctievenster of het voetpedaal om terug te spoelen, vooruit te spoelen en te beginnen met afspelen. Zie voor meer informatie [Transcriptie \[11\]](#page-10-0)

 $\rightarrow$  De getranscribeerde tekst wordt tijdens het afspelen, vooruitspoelen of terugspoelen standaard geselecteerd.

**→ U kunt deze instelling wijzigen bij Instellingen > Algemene instellingen > Spraakherkenning > Correctieinstellingen**.

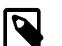

### **Q** OPMERKING

- Het markeren werkt mogelijk niet goed als er te veel bewerkingen of correcties worden doorgevoerd in de getranscribeerde tekst of als de hele flow van het document wordt gewijzigd.
- Als delen van de getranscribeerde tekst worden verwijderd, blijven de corresponderende geluidsdelen in het geluidsbestand staan.
- Dicteerbestanden met de status **Transcriptie voltooid** kunnen alleen worden afgespeeld. Bewerken of corrigeren is niet mogelijk.
- Voor het corrigeren van het getranscribeerde bestand in het correctievenster hoeft u Dragon NaturallySpeaking niet te installeren.

## <span id="page-18-0"></span>**7. Problemen oplossen**

In de volgende tabel ziet u de meest voorkomende problemen waar u tegenaan kunt lopen met de SpeechExec software. Als u het probleem niet kunt oplossen aan de

hand van onderstaande informatie, neemt u contact op met de ondersteunende Philips-partner bij wie u het apparaat heeft aangeschaft.

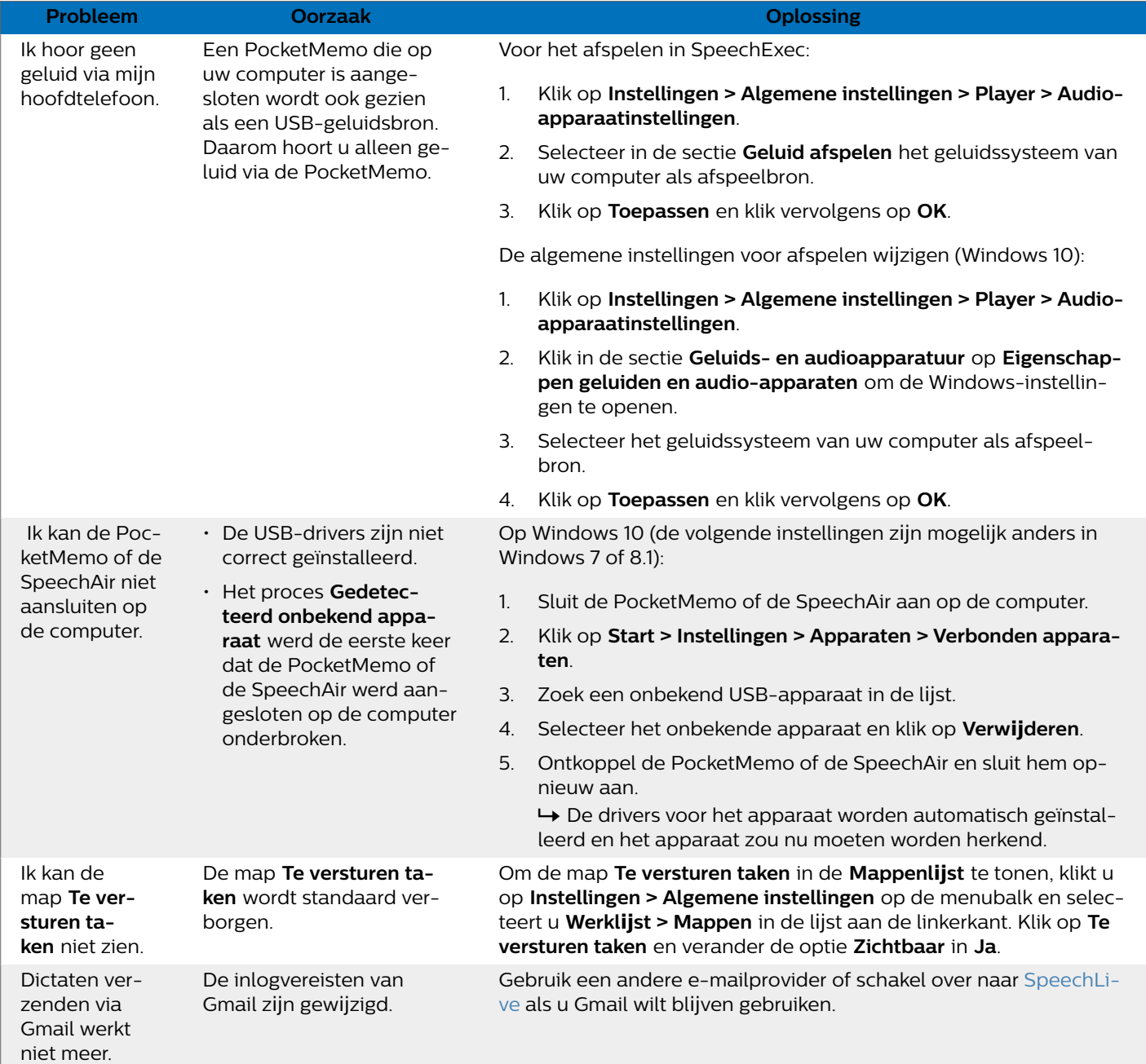

### <span id="page-19-0"></span>**8. Technische gegevens**

### **Systeemvereisten**

#### **SpeechExec:**

- Processor: 1 GHz Intel dual core of vergel ijkbare AMD-processor
- RAM:

4 GB voor de 64-bit versies van Microsoft Windows 10

- Vr ije ruimte op harde sch ijf: 2,5 GB ruimte op de harde sch ijf voor SpeechExec en Microsoft .NET Framework
- Browser: De meest recente versie van Google Chrome (Windows en Mac OS)
- Ondersteunde besturingssystemen: Microsoft Windows 10 (64-bit) Microsoft Windows 11 (64-bit)
- Videokaart: DirectX-compatibele videokaart met hardwareversnelling aanbevolen
- Geluid: Een geluidskaart geschikt voor 16-bit opnames
- Windows Media Player moet geïnstalleerd z ijn op een Windows-besturingssysteem
- Een vr ije USB-poort
- Plug hoofdtelefoon 3,5 mm
- Internetverbinding voor vereiste softwareactivering

#### **Extra systeemvereisten voor Dragon-spraakherkenning:**

- Ondersteunde spraakherkenningssoftware: Nuance Dragon Professional 13/14/15/16 Individual/Group Nuance Dragon Legal 13/14/15/16 Dragon Medical Practice Edition 3/4
- Processor: 2,2 GHz Intel dual core of vergel ijkbare AMD-processor
- RAM:
	- 8 GB voor de 64-bit versies van Microsoft Windows 10
- Vr ije ruimte op harde sch ijf: 4 GB ruimte op de harde sch ij f

#### **Open source-software**

De producten die in deze handleiding staan vermeld, bevatten mogelijk open source-software.

Speech Processing Solutions GmbH biedt hierb ij aan om op aanvraag een kopie van de volledige b ijbehorende broncode te leveren voor de open sourcesoftwarepakketten waarop copyright van toepassing is en die in dit product worden gebruikt, wanneer een dergel ijk aanbod wordt vereist door de respectieve licenties. Deze aanbieding is tot drie jaar na aanschaf van het product geldig. Voor de broncode kunt u een e-mail in het Engels sturen naar: info@speech.com.

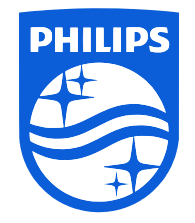

Datum van uitgifte 2023-05-09

© 2023 Speech Processing Solutions GmbH. Alle rechten voorbehouden.

Specificaties kunnen zonder voorafgaande kennisgeving worden gewijzigd. Philips en het Philips logo zijn geregistreerde handelsmerken van Koninklijke Philips N.V. en worden gebruikt door Speech Processing Solutions GmbH onder licentie van Koninklijke Philips N.V. Alle handelsmerken zijn het eigendom van hun respectievelijke eigenaren.